# Ediciones ENI

## Guía del Usuario de la Biblioteca Online ENI

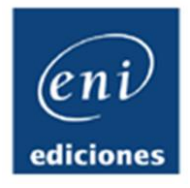

www.ediciones-eni.com/biblioteca

Al acceder por primera vez a la Biblioteca Online, se le presentan las últimas novedades, así como las distintas categorías en las que se clasifican nuestros libros.

Haga clic en el nombre de una categoría para mostrar la lista de libros que la componen.

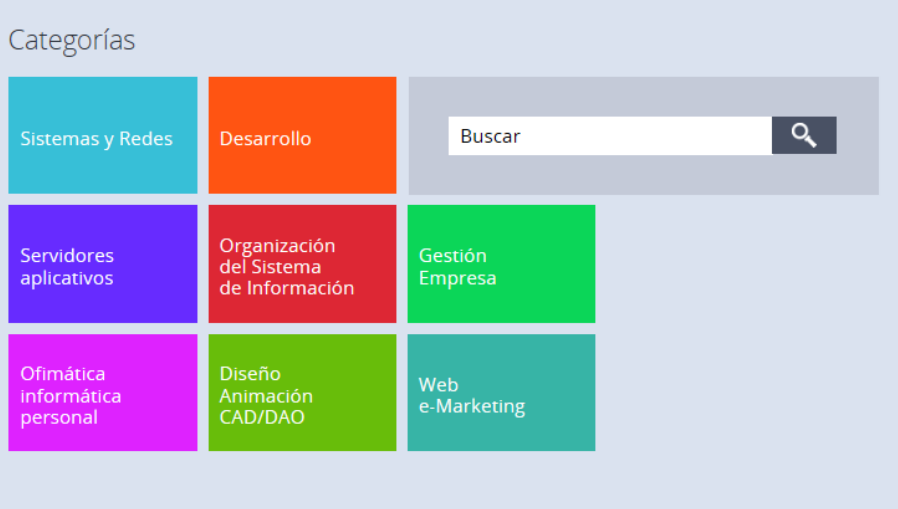

 Haga clic en el libro que desee consultar para acceder a él (en este ejemplo: Linux – Principios básicos del uso del sistema).

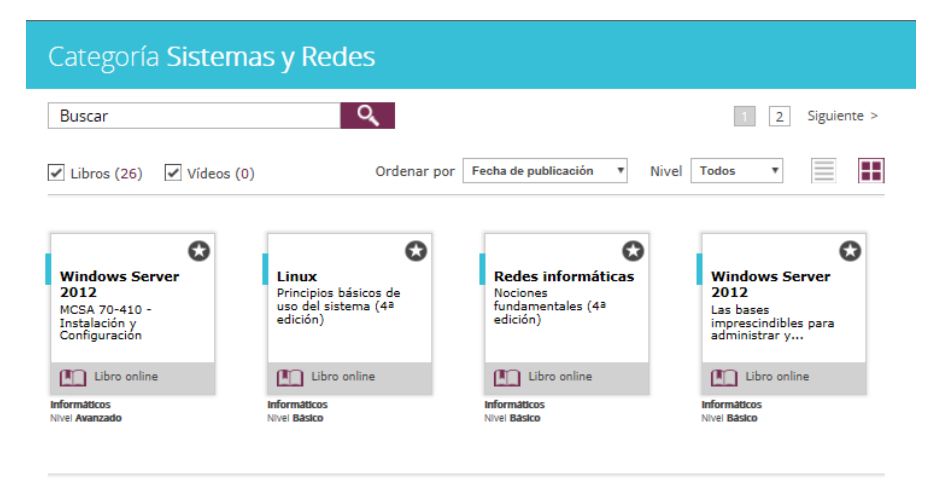

## Guía del Usuario de la Biblioteca Online de ENI

El Índice del libro muestra dos niveles:

- Los capítulos
- Los apartados o secciones

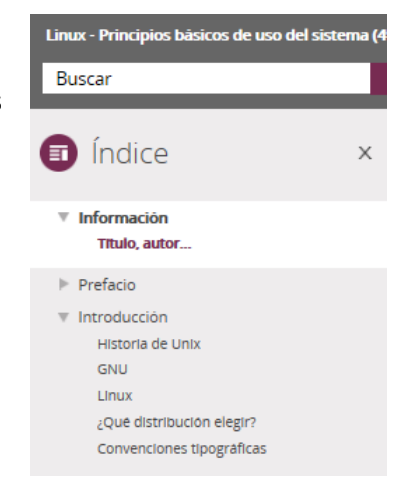

- Haga clic en el nombre de un capítulo (o en el signo + que lo precede) para ver el desglose de apartados que se abordan en él. Haga clic en uno de ellos para poder consultar su contenido.
- El apartado **Información** de cada manual contiene información general sobre el libro en cuestión (título, autor, etc.). Si contiene elementos descargables, el enlace para la descarga aparecerá en esta sección.
- Haga clic en el icono iunto al índice para modificar el espacio en el que se muestra el libro. Para mostrar /ocultar la zona del Índice, Notas y Marca páginas y Favoritos, haga clic en el botón Cerrar a la derecha.

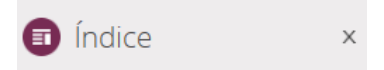

 Puede volver en cualquier momento a la lista de Categorías haciendo clic en el botón **Inicio** en la parte superior izquierda de la pantalla.

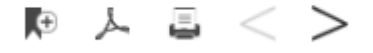

1. El botón **le le permitirá Añadir una nota o marca páginas en la página del libro que esté** consultando. Para conservar dicha nota o marca, deberá hacer clic en Guardar. Si desea modificar su contenido, haga los cambios necesarios y pulse en para guardarlos. Si desea

borrarla, deberá seleccionar  $\overline{m}$ .

Los temas en los que haya hecho anotaciones aparecerán acompañados del símbolo **.** 

Podrá encontrar fácilmente todos los temas en los que haya añadido marca páginas a través del botón Notas y marca páginas, en la la parte superior derecha de la pantalla.

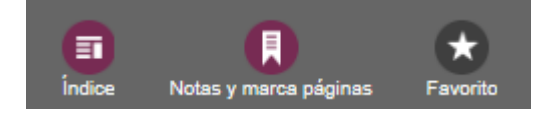

- 2. El botón permite generar un pdf de la página activa. Utilice las herramientas propuestas por Adobe para imprimir dicho material, guardar una copia, etc. Seleccione F10, para acceder al menú Archivo –Enviar a, si desea enviar el documento por correo electrónico.
- 3. El botón genera una versión para impresión de la página activa. Utilice las opciones de impresión habituales de su navegador.
- 4. lleva al título anterior del índice
- 5. le permitirá acceder al siguiente título.
- Cuando está consultando un libro, puede marcarlo como Favorito haciendo clic en el botón Favorito en la parte superior derecha de la pantalla.
- En la página principal, podrá acceder al último libro consultado o a la lista de Favoritos haciendo clic en los botones correspondientes, a la derecha:

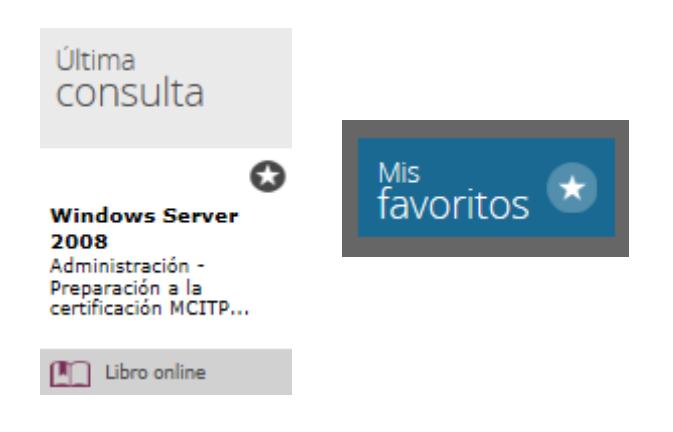

### **Cómo utilizar el motor de búsqueda en la biblioteca**

 Si es necesario, haga clic en el botón **Inicio** en la parte superior izquierda de la pantalla. Escriba las palabras clave (términos de búsqueda) y haga clic en la lupa.

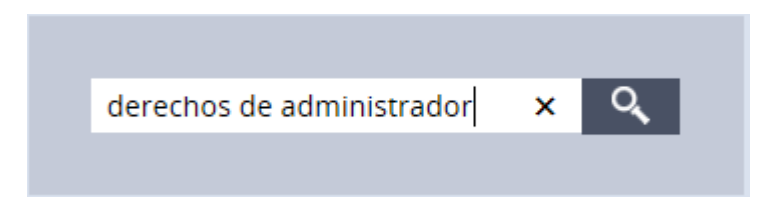

- Por defecto, la búsqueda se realiza en todos los libros de la biblioteca, en los diferentes capítulos que los componen y en un conjunto de palabras clave registradas en el índice.
- El resultado que aparece corresponde a los capítulos de los libros de la biblioteca que responden al término de búsqueda empleado. Puede filtrar el resultado según el *Nivel* en que estén clasificados los libros en la Biblioteca.
- Puede hacer clic en el libro, para acceder a él, o en el capítulo para acceder a la información buscada.

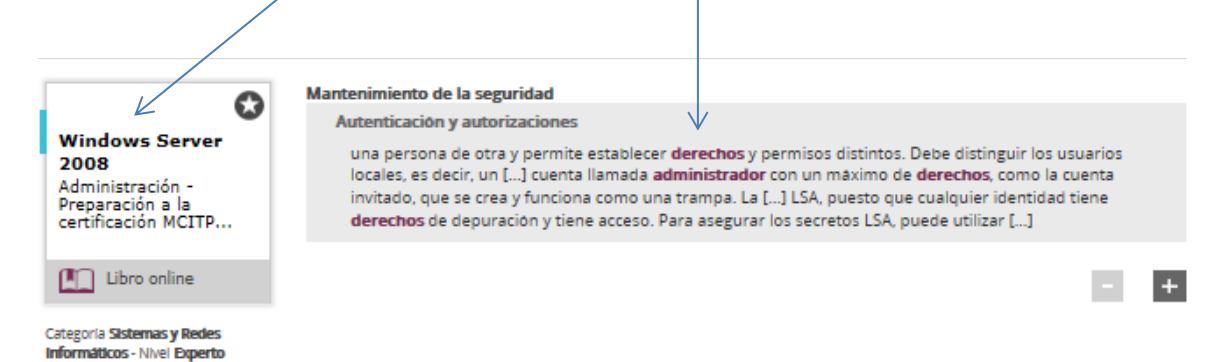

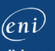

#### **Cómo utilizar el motor de búsqueda en un libro**

 Haga clic en uno de los libros de la biblioteca, escriba las palabras clave en el recuadro Buscar en la parte superior de la pantalla y haga clic en la lupa:

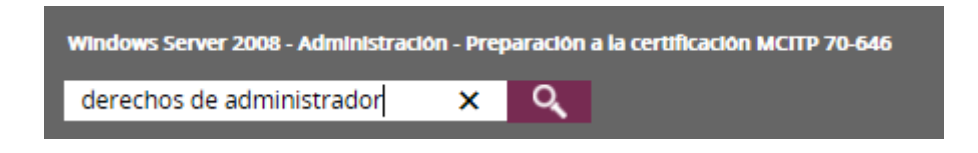

- Por defecto, la búsqueda se efectúa en los diferentes capítulos y en un conjunto de palabras clave registradas en el índice.
- Las palabras clave de la búsqueda aparecerán resaltadas en el texto.

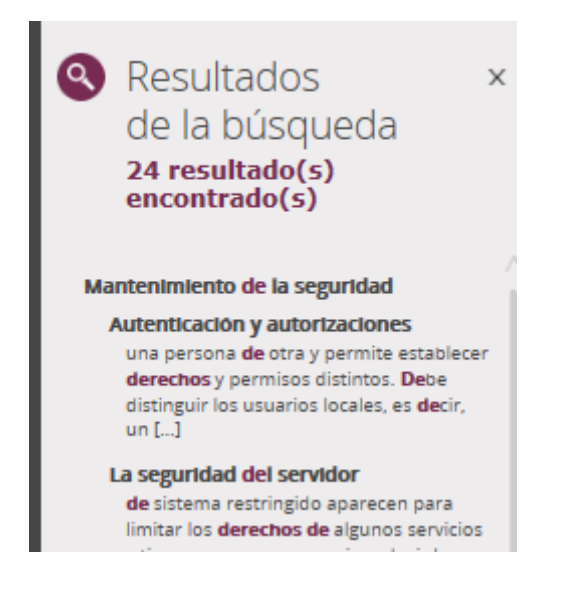

- **Cómo salir de la Biblioteca**
- Haga clic en el botón Cerrar en la parte superior derecha de la pantalla

Rosa Ana Ramos Giraldez  $\mathbf x$ 

Confirme haciendo clic en **Sí**.